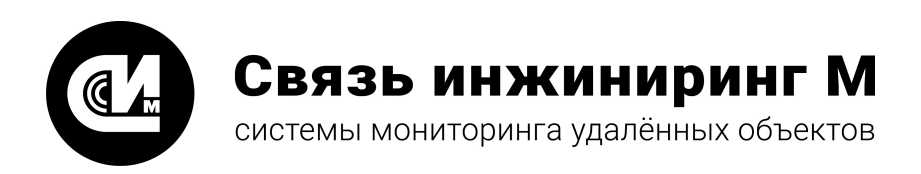

# Устройства мониторинга телеметрических выходов

# **УМТВ-10 3.0**

# **Руководство оператора**

1.0.1

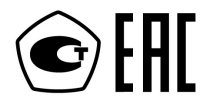

**[www.allmonitoring.ru](http://www.allmonitoring.ru/)**

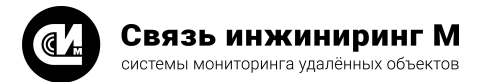

# СОДЕРЖАНИЕ

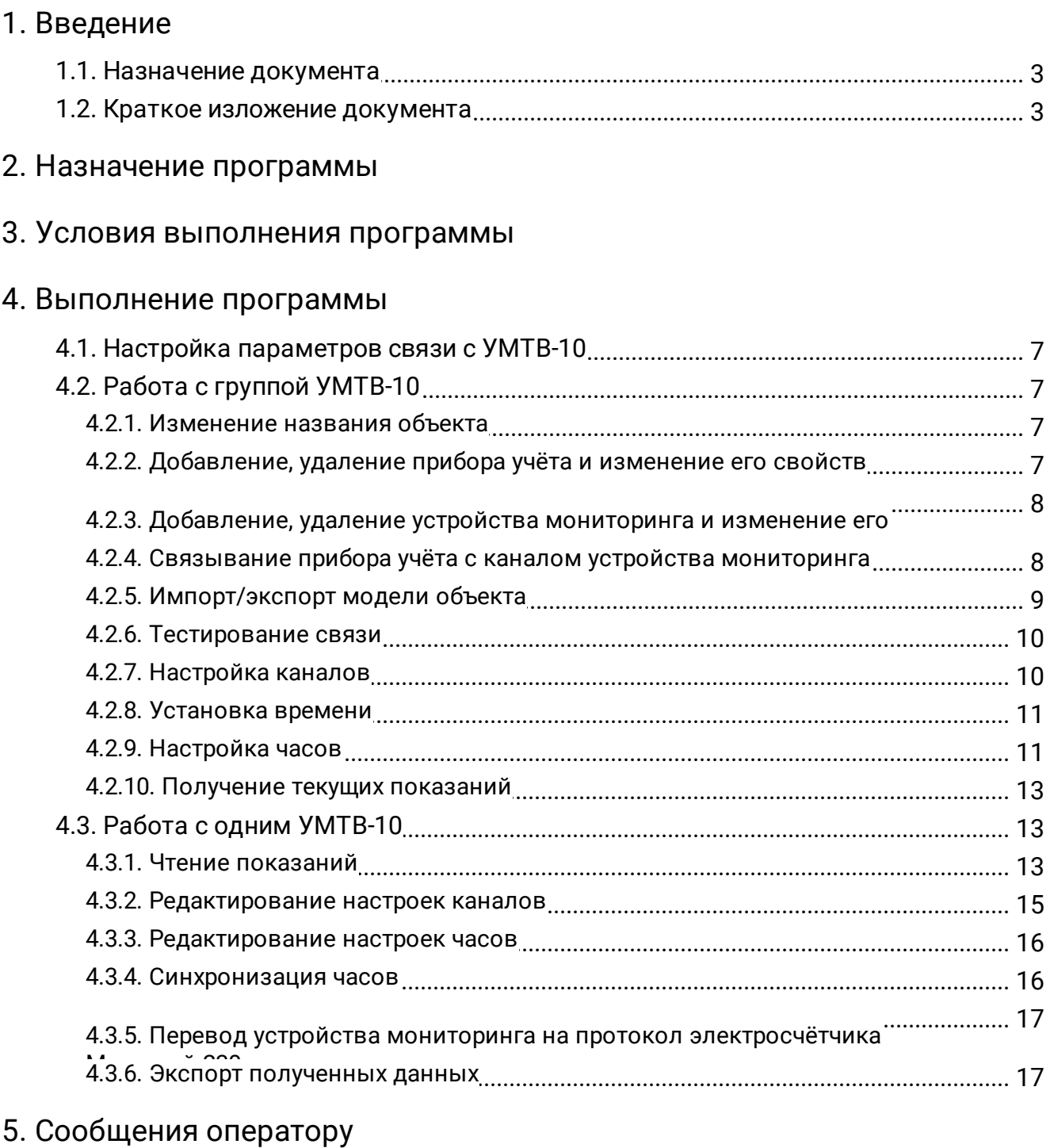

# 6. Перечень сокращений

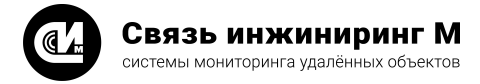

# <span id="page-2-0"></span>1. Введение

# 1.1. Назначение документа

Основное назначение документа – предоставить оператору описание возможностей и правил пользования программой **Конфигуратор УМТВ-10 3.0**(далее – конфигуратор) версии 1.

# <span id="page-2-1"></span>1.2. Краткое изложение документа

- · В разделе ["Назначение программы](#page-3-0)" указаны назначение и функции, выполняемые программой.
- · В разделе ["Условия выполнения программы](#page-4-0)" указаны условия, необходимые для выполнения программы (минимальный и (или) максимальный состав аппаратурных и программных средств и т.п.).
- · В разделе ["Выполнение программы](#page-5-0)" указана последовательность действий оператора, обеспечивающих загрузку, запуск, выполнение и завершение программы, приведено описание функций, формата и возможных вариантов команд, с помощью которых оператор осуществляет загрузки и управляет выполнением программы, а также ответы программы на эти команды.
- · В разделе ["Сообщения оператору](#page-17-0)" приведены тексты сообщений, выдаваемых в ходе выполнения программы, описание их содержания и соответствующие действия оператора (действия оператора в случае сбоя, возможности повторного запуска программы и т.п.).

Оформление программного документа "Руководство оператора" произведено по требованиям ЕСПД (ГОСТ 19.101-77 , ГОСТ 19.103-77 , ГОСТ 19.104-78 , ГОСТ 19.105-78 , ГОСТ 19.106-78 , ГОСТ 19.505-79 , ГОСТ 19.604- 78).

#### **ПРИМЕЧАНИЕ**

Щ

ГОСТ 19.101-77 ЕСПД. Виды программ и программных документов. ГОСТ 19.103-77 ЕСПД. Обозначение программ и программных документов. ГОСТ 19.104-78\* ЕСПД. Основные надписи. ГОСТ 19.105-78\* ЕСПД. Общие требования к программным документам. ГОСТ 19.106-78\* ЕСПД. Общие требования к программным документам, выполненным печатным способом. ГОСТ 19.505-79\* ЕСПД. Руководство оператора. требования к содержанию и оформлению. ГОСТ 19.604-78\* ЕСПД. Правила внесения изменений в программные документы, выполненные печатным способом.

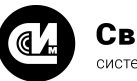

# <span id="page-3-0"></span>2. Назначение программы

Конфигуратор являет прикладной программой для персонального компьютера (ПК), выполняющей настройку и опрос состояния устройства мониторинга телеметрических выходов УМТВ-10.

В конфигураторе реализовано два режима работы: работа с группой устройств мониторинга и работа с одним устройством мониторинга.

При работе с группой УМТВ-10 конфигуратор может выполнять следующие функции:

- · формировать список приборов учёта, которые подключаются к каналам УМТВ-10, и изменять их свойства;
- · формировать список устройств мониторинга и изменять их сетевые адреса;
- · связывать приборы учёта с каналами УМТВ-10;
- · на основании связей приборов учёта с каналами УМТВ-10:
	- · тестировать линии связи с каналами УМТВ-10;
		- · загружать в УМТВ-10 настройки каналов (настройки приборов учёта);
		- · синхронизировать время УМТВ-10 с системным временем ПК;
	- · настраивать часы УМТВ-10 (часовой пояс, правила сезонного перевода часов);
	- · получать текущие показания по каналам УМТВ-10;
- · экспортировать список каналов учёта, список устройств мониторинга и связей между ними в книгу Excel;
- · импортировать ранее сохранённую книгу Excel c целью восстановления списка приборов учёта, списка устройств мониторинга и связей между ними.

При работе с одним устройством мониторинга доступны следующие функции:

- · диагностика:
	- · чтение информации о напряжении внешнего источника, напряжении на батарее;
	- · проверка ошибок входов УМТВ-10 (для разных типов подключённых счётчиков);
	- · чтение сетевого адреса и версии УМТВ-10;
	- · очистка часовых, суточных, месячных архивов накопленных показаний;
	- · сброс текущих показаний, счётчика перезапусков, очистка всей памяти УМТВ-10;
	- · переход на протокол, совместимый с протоколом электросчётчика Меркурий 230 и возврат на протокол УМТВ-10;
- · чтение журналов: перезапусков, смены режима питания, коррекции часов;
- · чтение текущего времени УМТВ-10 (в том числе с указанием дня недели, сезона);
- · чтение времени последнего запуска устройства мониторинга;
- · чтение показаний:
	- · текущих по выбранному каналу;
	- · текущих по всем каналами;
	- · часовых (в заданном диапазоне) по выбранному каналу;
	- · суточных (в заданном диапазоне) по выбранному каналу;
	- · месячных (в заданном диапазоне) по выбранному каналу;
- · запись параметров подключённых к каналам УМТВ-10 приборов учёта;
- · запись настроек часов (часовой пояс, правила сезонного перевода часов);
- · установка текущего времени (в том числе с указанием сезона);
- коррекция часов.

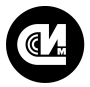

Связь инжиниринг М системы мониторинга удалённых объектов

# <span id="page-4-0"></span>3. Условия выполнения программы

Минимальные характеристики ПК, необходимые для корректного выполнения программы:

- · процессор Intel® Pentium® 4 2.4 ГГц;
- · память 512 Мбайт;
- · HDD 20 Гбайт;
- · операционная система Windows XP/Vista/7/8;
- · разрешение экрана 1024x768, не менее;
- · последовательный порт (для работы с УМТВ-10 напрямую, также может потребоваться преобразователь USB-RS232/RS485) или сетевой адаптер Ethernet 10/100 (для работы с УМТВ-10 через УПД-14).

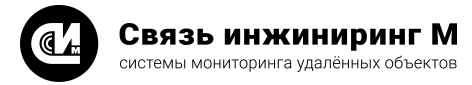

# <span id="page-5-0"></span>4. Выполнение программы

Конфигуратор не требует установки. Для запуска программы служит файл configurator-umtv-10.exe. После запуска конфигуратора на экране появится окно (см. рисунок 1):

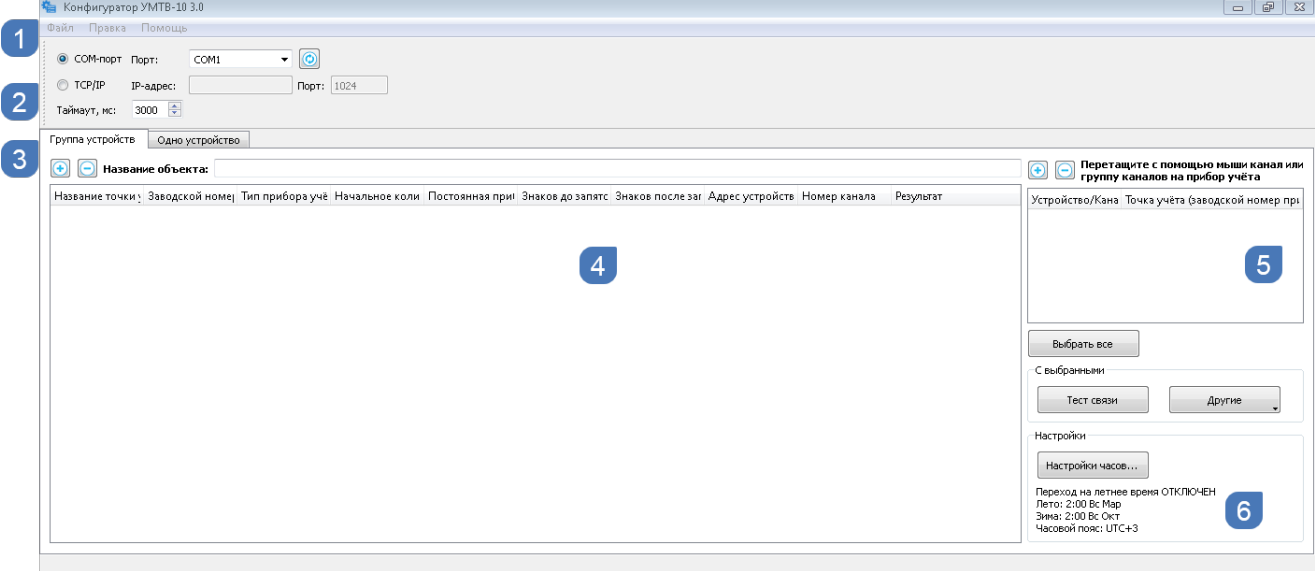

Рисунок 1.

- · В области 1 рисунка 1 находится главное меню программы.
- · Область 2 предназначена для изменения параметров связи с УМТВ-10.
- · Область 3 содержит вкладки, отвечающие за активацию режима работы конфигуратора.

При выборе первой вкладки (как на рисунке 1) активируется режим работы с группой устройств. В этом случае в области 4 находится элемент ввода для названия объекта и список приборов учёта.

- · В области 5 находится список устройств мониторинга, устанавливаемых на объекте, к каналам которых подключаются приборы учёта.
- · В области 6 находятся кнопки, запускающие выполнение команд.

При выборе второй вкладки (см. рисунок 2) активизируется режим работы с одним устройством:<br>В В Конфигортор УМТВ-10 3.0

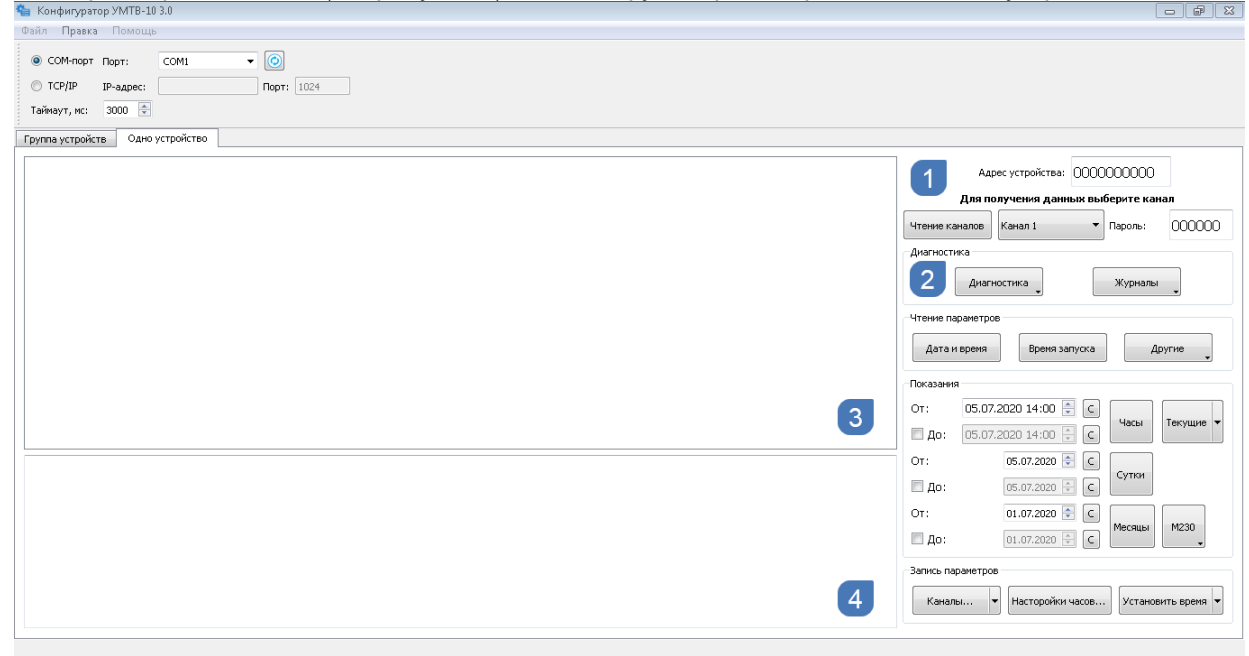

Рисунок 2.

Область 1 рисунка 2 содержит элементы, предназначенные для задания сетевого адреса УМТВ-10 и выбора канала, для которого необходимо выполнить команды.

Область 2 содержит кнопки, предназначенные для запуска выполнения команд. В области 3 отображаются результаты выполнения команд. Область 4 содержит поле, которое представляет собой журнал выполненных команд.

# <span id="page-6-0"></span>4.1. Настройка параметров связи с УМТВ-10

Конфигуратор взаимодействует с УМТВ-10 с помощью COM-порта или с помощью сети Ethernet 10/100 по протоколу TCP/IP (в этом случае УМТВ-10 подключается через УПД-14).

Выбор способа обмена с УМТВ-10 определяется положением селектора (см. рисунок 3):

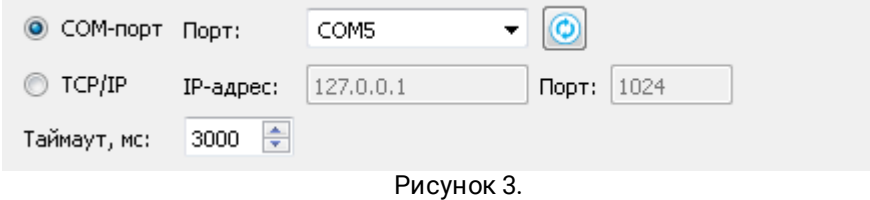

Кнопка служит для обновления списка доступных COM-портов. В поле **Таймаут, мс** указывается время, в течение которого конфигуратор ожидает ответа на команду от УМТВ-10. При неполучении корректного ответа команда считается завершённой с ошибкой **Нет ответа от устройства**".

# <span id="page-6-1"></span>4.2. Работа с группой УМТВ-10

Основной сценарий работы с группой устройств мониторинга состоит из следующих этапов:

- 1. Формирование модели объекта:
	- · изменение названия объекта;
	- · добавление приборов учёта, изменение их свойств;
	- · добавление устройств мониторинга, изменение сетевых адресов в соответствии с наклейками на корпусе УМТВ-10;
	- · определение связей приборов учёта и каналов УМТВ-10.
- 2. Выполнение команд над связанными с приборами учёта каналами УМТВ-10: тестирование связи, настройка каналов, проверка настроек каналов, установка времени, установка настроек часов, получение текущих показаний.
- 3. Экспорт модели объекта в книгу Excel.

#### **ПРИМЕЧАНИЕ**

Пункт 1может быть заменён импортом сформированной ранее модели объекта из книги Excel.

## <span id="page-6-2"></span>4.2.1. Изменение названия объекта

Для изменения названия объекта служит поле ввода (см. рисунок 4):

Название объекта:

Рисунок 4.

## <span id="page-6-3"></span>4.2.2. Добавление, удаление прибора учёта и изменение его свойств

Добавление прибора учёта происходит при нажатии на кнопку над списком приборов учёта (см. рисунок 5):

 $\Theta$  **Hasbahke obbekta:** 

Название точки у Заводской номер Тип прибора учё Начальное коли Постоянная приг Знаков до запятс Знаков после за Адрес устройств Номер канала Результат Рисунок 5.

Прибор учёта имеет следующие свойства:

- · название точки учёта (иначе место расположения прибора учёта);
- · заводской номер прибора учёта;

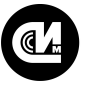

- · тип измеряемой величины (холодная вода, горячая вода, электроэнергия);
- · начальное количество импульсов;
- · постоянная прибора учёта;
- · количество знаков до и после запятой.

Для редактирования свойства необходимо дважды щёлкнуть мышью по выбранному полю и ввести новое значение свойства.

Для удаления прибора учёта необходимо выбрать удаляемую строку и нажать на кнопку  $\textcircled{\tiny{}}\boxtimes$ 

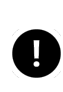

#### **ПРИМЕЧАНИЕ**

Для добавления или удаления прибора учёта можно воспользоваться главным меню программы или контекстным меню, которое появится при щелчке правой кнопкой мыши по списку приборов учёта.

## <span id="page-7-0"></span>4.2.3. Добавление, удаление устройства мониторинга и изменение его сетевого адреса

Для добавления нового устройства мониторинга необходимо нажать на кнопку **(•)**, расположенную над списком устройств мониторинга (см. рисунок 6):

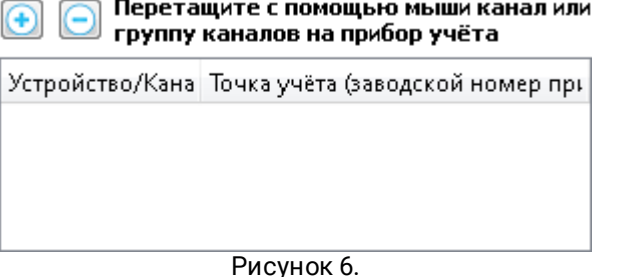

Устройство представляет собой древовидную структуру, в основании которой находится узел с сетевым адресом, а дочерними элементами являются каналы УМТВ-10.

Для изменения сетевого адреса УМТВ-10 необходимо дважды щёлкнуть мышью по ячейке с сетевым адресом, ввести новое значение и подтвердить изменения, нажав кнопку Enter.

Удаление устройства мониторинга возможно при выделении строки с сетевым адресом УМТВ-10 и последующем нажатии на кнопку $\Box$ .

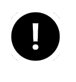

#### **ПРИМЕЧАНИЕ**

Для добавления или удаления устройства мониторинга можно воспользоваться главным меню программы или контекстным меню, которое появится при щелчке правой кнопкой мыши по списку устройств.

#### <span id="page-7-1"></span>4.2.4. Связывание прибора учёта с каналом устройства мониторинга

Для связывания прибора учёта с каналом УМТВ-10 необходимо выбрать один или несколько каналов из списка устройств мониторинга и перетащить их в список приборов учёта (см. рисунок 7).

При этом в колонках **Адрес устройства** и **Номер канала** списка приборов учёта появятся координаты связанных каналов УМТВ-10. Наряду с этим, в списке устройств мониторинга в колонке **Точка учёта (заводской номер прибора учёта)** появится описание подключённого к каналу прибора учёта.

Удалить связь можно как для выбранного прибора учёта, так и для выбранного канала устройства мониторинга. В первом случае необходимо выбрать из списка приборов учёта нужную строку, вызвать щелчком правой кнопки мыши контекстное меню и выбрать пункт **Удалить связь прибора учёта с каналом** (см. рисунок 8). Во втором случае следует выбрать строку в списке устройств мониторинга, вызвать контекстное меню правой кнопкой мыши и выбрать пункт **Удалить связь прибора учёта с каналом**.

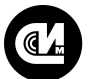

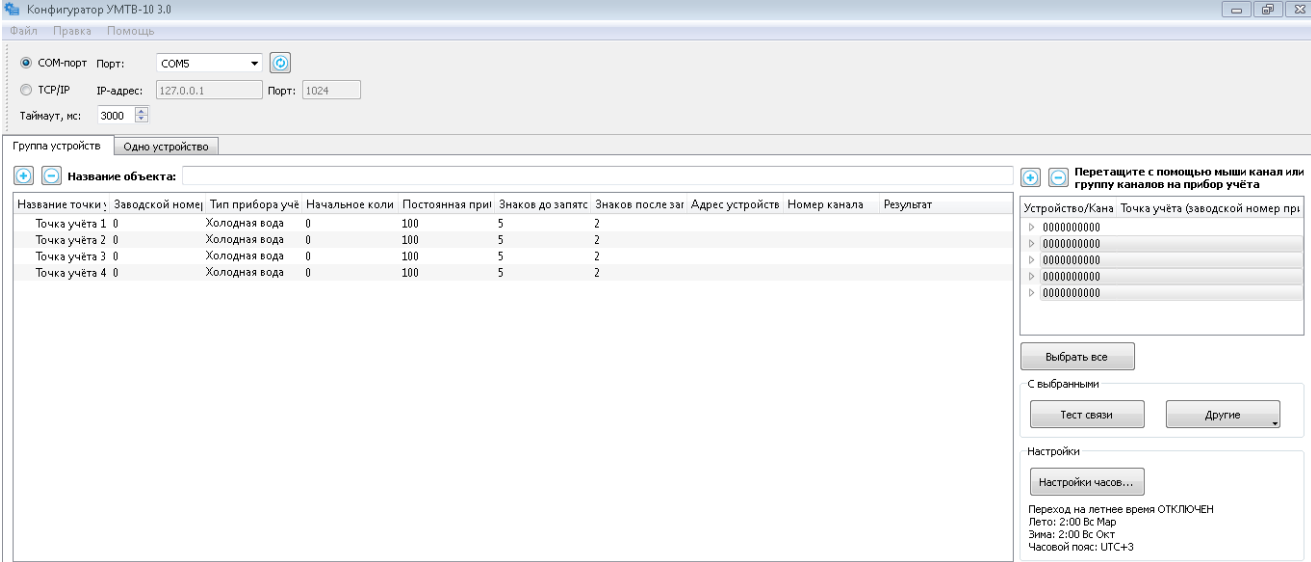

#### Рисунок 7.

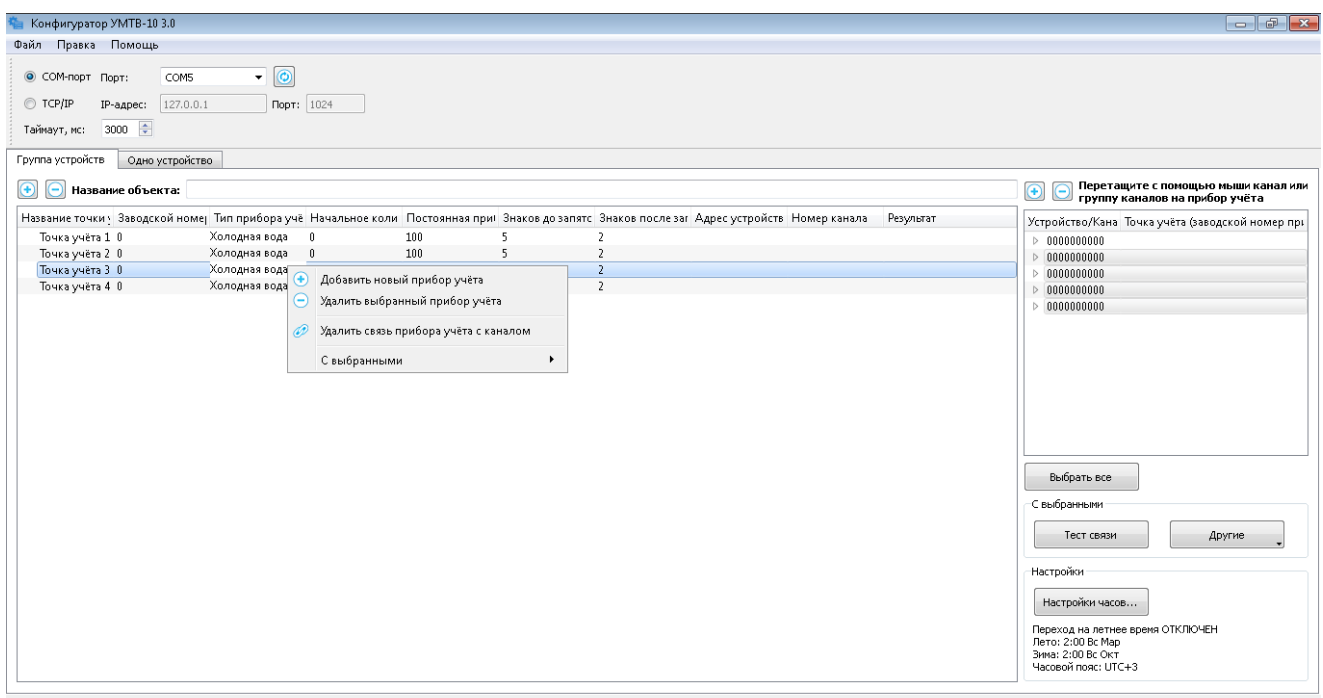

#### Рисунок 8.

# <span id="page-8-0"></span>4.2.5. Импорт/экспорт модели объекта

Сформированная модель объекта может быть экспортирована в книгу Excel. Для этого необходимо активировать пункт главного меню **Файл – Экспорт в Excel…**, после чего в диалоге сохранения ввести имя файла и нажать кнопку **Сохранить**.

Сохранённая в виде книги Excel модель объекта может быть импортирована в конфигуратор. Для этого необходимо выбрать пункт главного меню **Файл – Импорт из Excel…**. В появившемся диалоге выбора файла следует указать импортируемый файл и нажать на кнопку **Открыть**.

## <span id="page-9-0"></span>4.2.6. Тестирование связи

Для начала проверки связи с каналами УМТВ-10 необходимо нажать на кнопку **Тест связи**. В ходе выполнения команды в колонке **Результат теста связи**для приборов учёта, связанных с каналами УМТВ-10, будут появляться сообщения. Сообщение **ОК** свидетельствует об установлении связи с каналом УМТВ-10 (см. рисунок 9):

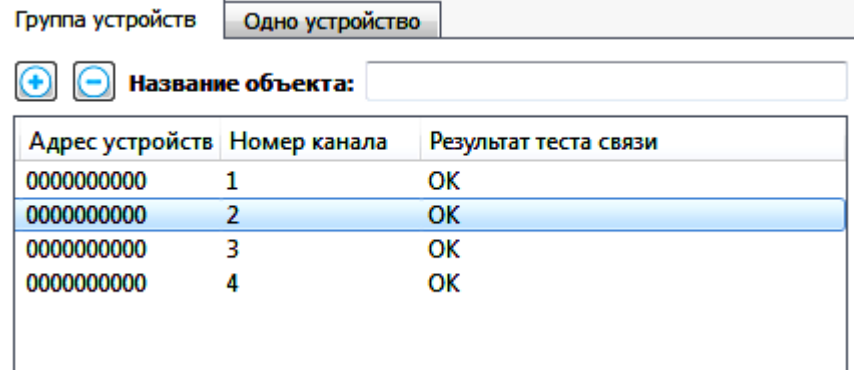

Рисунок 9.

#### **ПРИМЕЧАНИЕ**

Кроме сообщения **ОК** могут выводиться следующие сообщения (**справедливо для всех команд**): **Нет ответа** (превышено время ожидания ответа от УМТВ-10), **Ошибка CRC** (ошибка расчёта контрольной суммы), **Канал закрыт** (УМТВ-10 по каким-то причинам закрыл канал связи), **Неверный параметр**(УМТВ-10 передана команда с некорректными параметрами), **Прервано** (оператор прервал выполнение команд), **Неизвестная ошибка**.

## <span id="page-9-1"></span>4.2.7. Настройка каналов

После того, как модель объекта будет сформирована (определены приборы учёта и их свойства, определены устройства мониторинга и их сетевые адреса, созданы связи между приборами учёта и устройствами мониторинга), может быть выполнена команда настройки каналов УМТВ-10.

После нажатия на кнопку **Настроить каналы** конфигуратор осуществит запись в память УМТВ-10 настроек приборов учёта. В процессе настройки в колонке **Результат настройки каналов** будут появляться сообщения. Сообщение **ОК** свидетельствует об успешном сохранении настроек в памяти УМТВ-10 (см. рисунок 10):

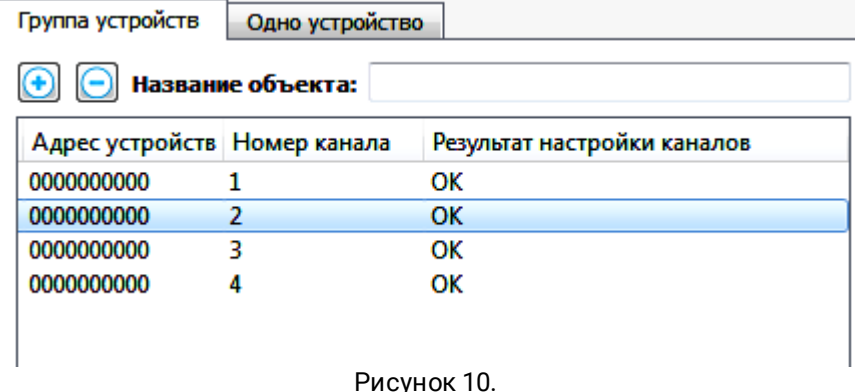

Для проверки соответствия настроек модели объекта и настроек, хранящихся в памяти УМТВ-10, необходимо нажать на кнопку **Проверить настройки**. В колонке **Результат проверки настроек канала** появятся сообщения о сравнении настроек: **Совпадают** или **Не совпадают** (см. рисунок 11):

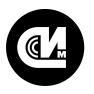

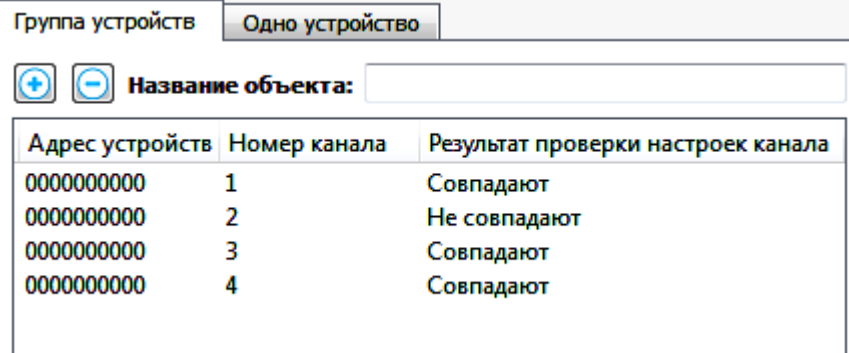

Рисунок 11.

## <span id="page-10-0"></span>4.2.8. Установка времени

Для синхронизации часов УМТВ-10 с системными часами ПК необходимо нажать на кнопку **Установить время**. В процессе выполнения команды в колонке **Результат установки даты и времени** появятся сообщения. Сообщение **ОК**свидетельствует об успешной синхронизации часов (см. рисунок 12):

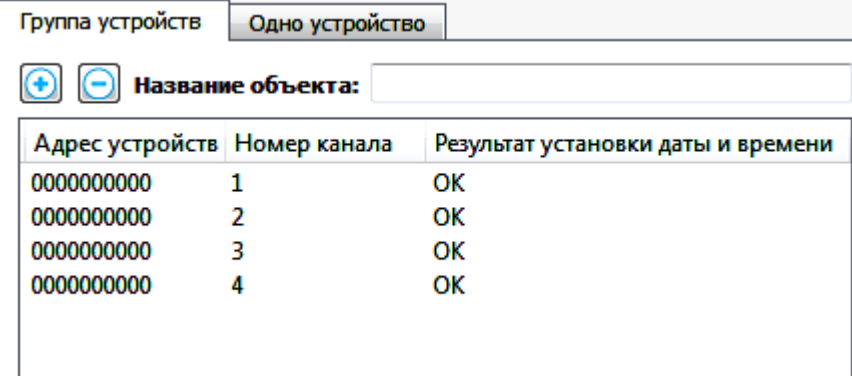

Рисунок 12.

Время УМТВ-10 может быть проверено. Для этого следует нажать на кнопку **Проверить время**. В результате проверки в колонке **Дата и время (расхождение, с)** будет выведено текущее время УМТВ-10 и величина расхождения относительно системного времени ПК (см. рисунок 13):

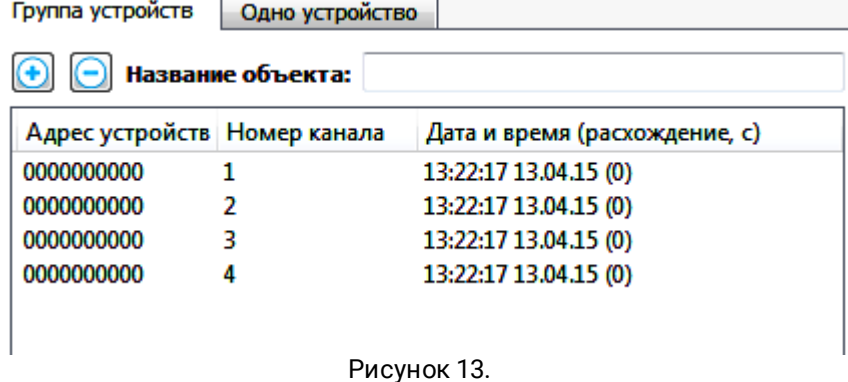

# <span id="page-10-1"></span>4.2.9. Настройка часов

Настройка часов означает сохранение в памяти УМТВ-10 информации о часовом поясе, правилах сезонного перевода часов, признака включения сезонов.

Краткое описание текущих настроек в текстовом виде располагается в блоке, расположенном снизу от кнопки **Настройка часов…** (см. рисунок 14):

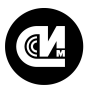

Настройки часов...

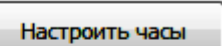

Переход на летнее время ОТКЛЮЧЕН Лето: 2:00 Вс Мар Зима: 2:00 Вс Окт Часовой пояс: UTC+3 Рисунок 14.

Для редактирования перечисленных настроек необходимо нажать на кнопку **Настройки часов…**. Откроется диалоговое окно (см. рисунок 15). При нажатии на кнопку **ОК**изменения сохраняться, при нажатии на кнопку **Отмена** изменения приняты не будут.

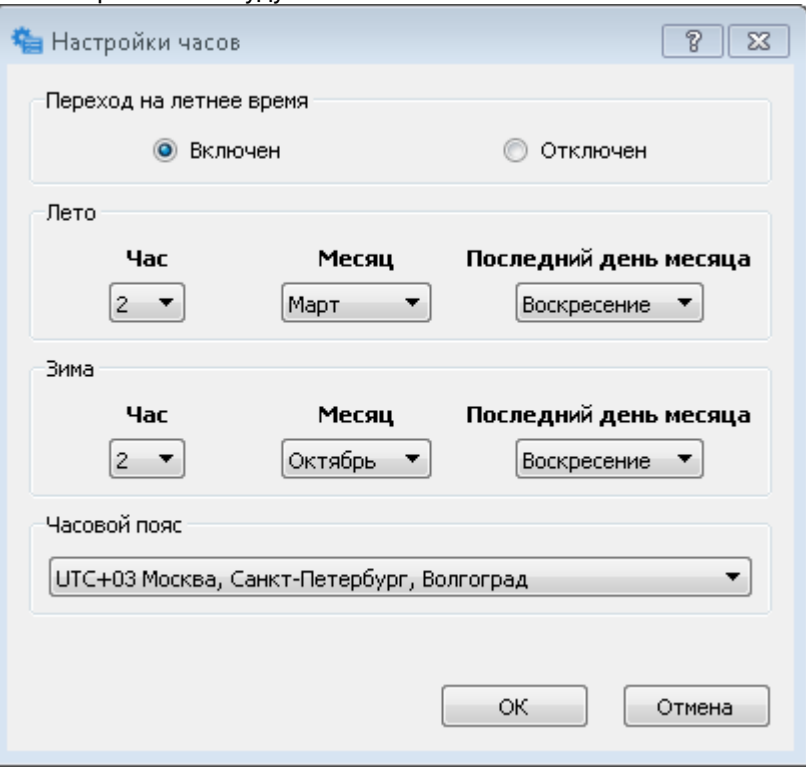

Рисунок 15.

Для записи настроек часов в память УМТВ-10 необходимо нажать на кнопку **Настроить часы**. В ходе выполнения команды в колонке **Результат настройки часов** появятся сообщения (см. рисунок 16). Сообщение **ОК**свидетельствует об успешном применении настроек.

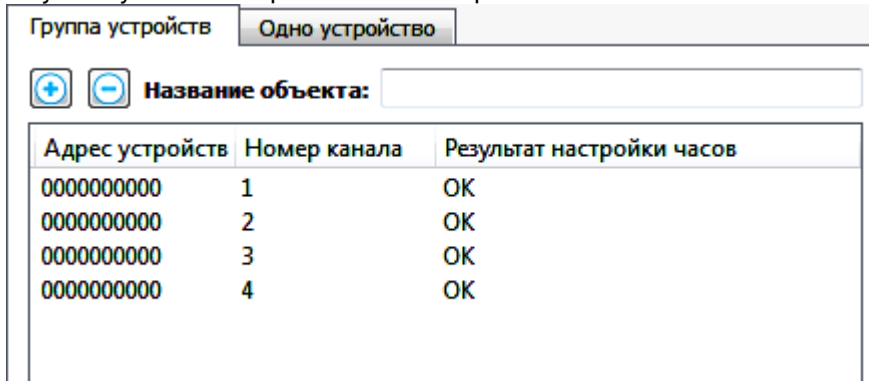

Рисунок 16.

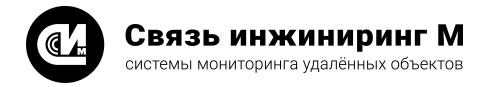

## <span id="page-12-0"></span>4.2.10. Получение текущих показаний

Для чтения текущих показаний по каналам УМТВ-10 необходимо нажать на кнопку **Получить текущие показания**. В процессе выполнения команды в колонке **Текущее количество импульсов (физическое значение)** будут выведены суммарное количество импульсов от сброса и пересчитанная физическая величина (в скобках) (см. рисунок 17):

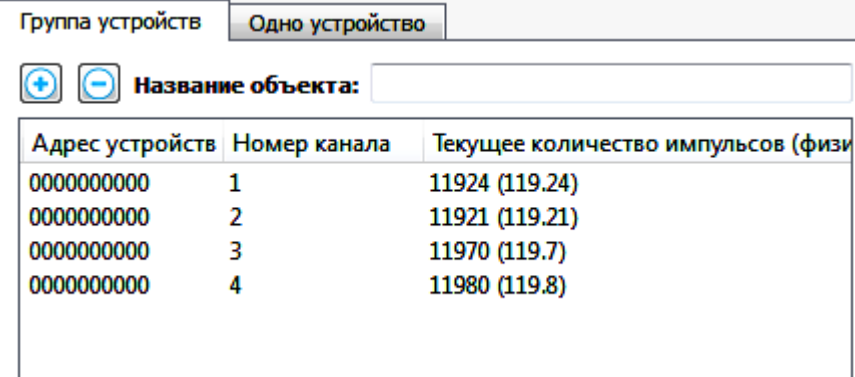

Рисунок 17.

# <span id="page-12-1"></span>4.3. Работа с одним УМТВ-10

При работе с одним устройством мониторинга необходимо задать сетевой адрес устройства и выбрать канал, которому будут передаваться команды (см. рисунок 18):

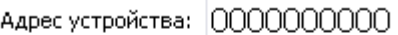

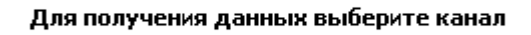

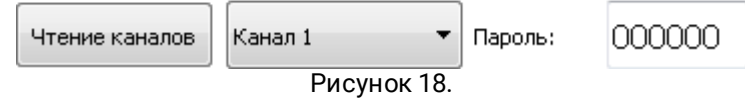

Если в УМТВ-10 номера каналов изменены (используются номера, не входящие в диапазон от 1 до 16), следует получить номера каналов путём нажатия на кнопку **Запросить каналы**. При успешном выполнении команды список каналов обновится.

# <span id="page-12-2"></span>4.3.1. Чтение показаний

Для чтения текущих показаний для выбранного канала УМТВ-10 нажмите на кнопку **Текущие**. В таблице с результатами появится строка с суммарным количеством импульсов по каналу и результат преобразования в поименованную величину (см. рисунок 19):

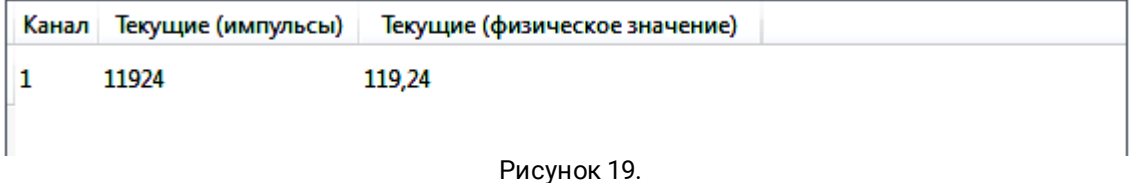

Для получения показаний по всем каналам в выпадающем меню кнопки **Текущие** необходимо выбрать пункт **Текущие (все каналы)**. Результатом выполнения команды будет таблица с текущими значениями импульсов для всех каналов устройства мониторинга (см. рисунок 20):

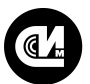

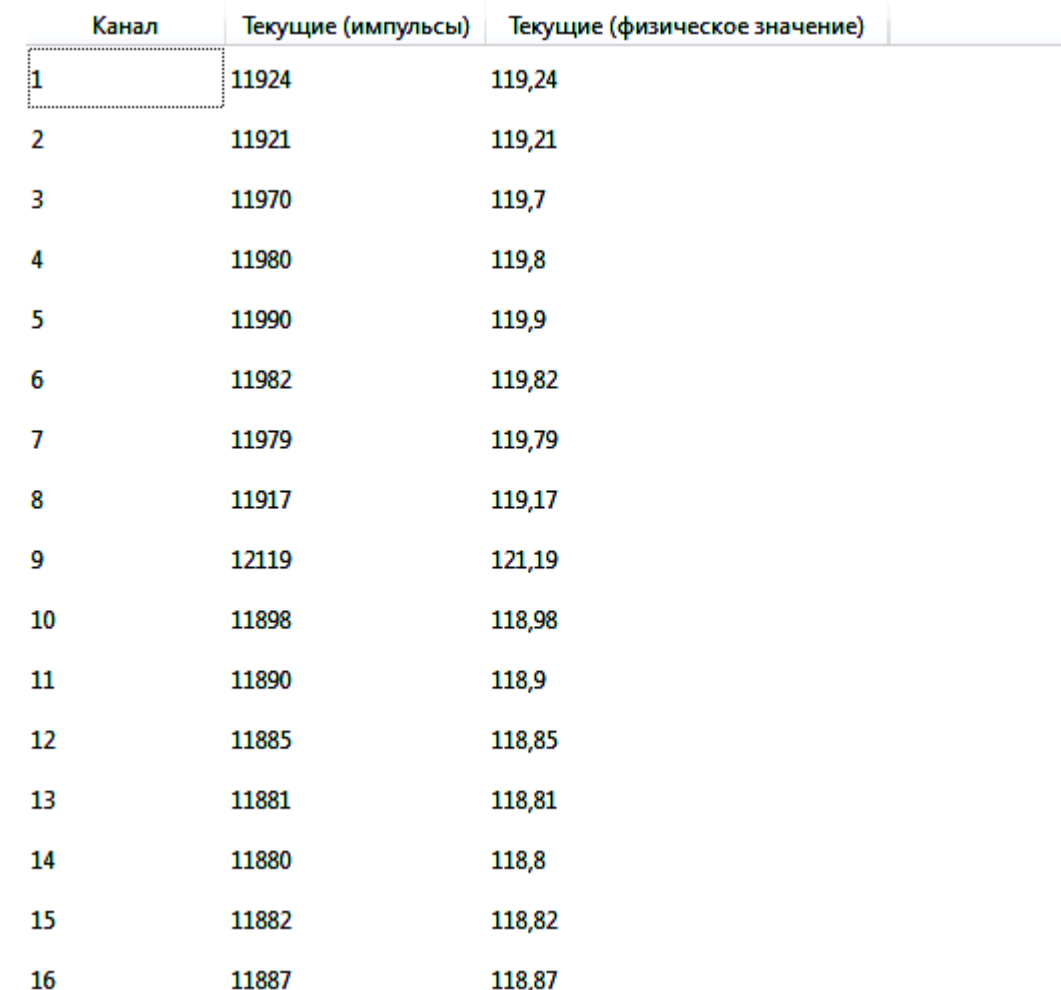

Рисунок 20.

Для получения часовых, суточных или месячных срезов нужно выбрать дату и время, на начало которых требуется получить архивные данные или указать временной диапазон, если требуется получить серию срезов.

Выбор даты и времени осуществляется с помощью соответствующих элементов пользовательского интерфейса.

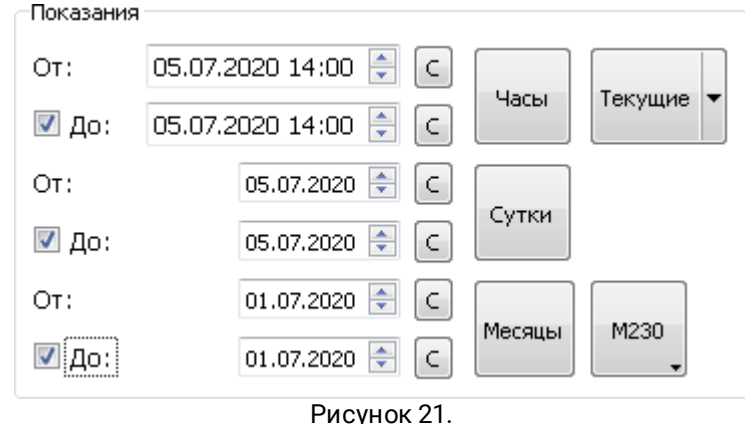

На рисунке 21 выбран временной диапазон от 05.07.2020 14:00 до 05.07.2020 14:00, внутри которого помещается 16 часовых срезов.

При нажатии на кнопку **Часы** начнёт выполняться команда извлечения из УМТВ-10 информации о часовых срезах. Результатом выполнения команды станет таблица с данными по 16-ти часовым срезам (см. рисунок 22):

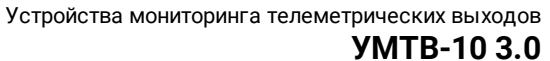

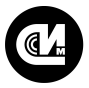

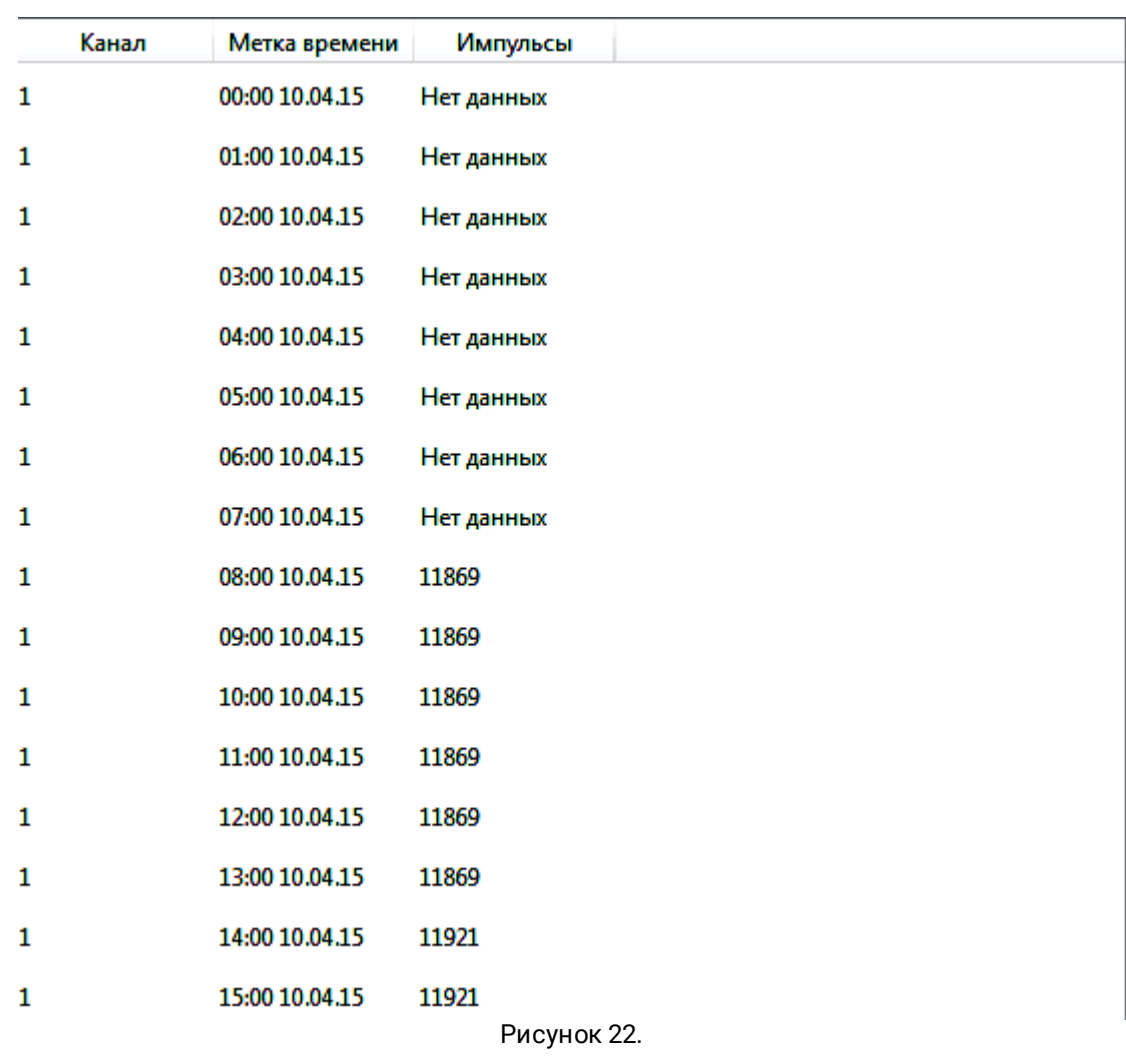

#### **ПРИМЕЧАНИЕ**

Ц

Если в архиве нет данных на указанную метку времени, то в колонку **Импульсы** выводится сообщение **Нет данных**. Аналогичным образом происходит чтение данных из суточных и месячных архивов.

#### <span id="page-14-0"></span>4.3.2. Редактирование настроек каналов

Для открытия диалогового окна, в котором осуществляется настройка каналов (свойств подключённых к каналам приборов учёта), необходимо нажать на кнопку **Каналы…**.

Для чтения текущих настроек УМТВ-10 необходимо в открывшемся диалоге **Каналы** нажать на кнопку **Получить настройки**. По результатам выполнения команды прочитанные из УМТВ-10 данные заполнят элементы управления диалогового окна (см. рисунок 23):

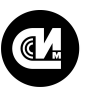

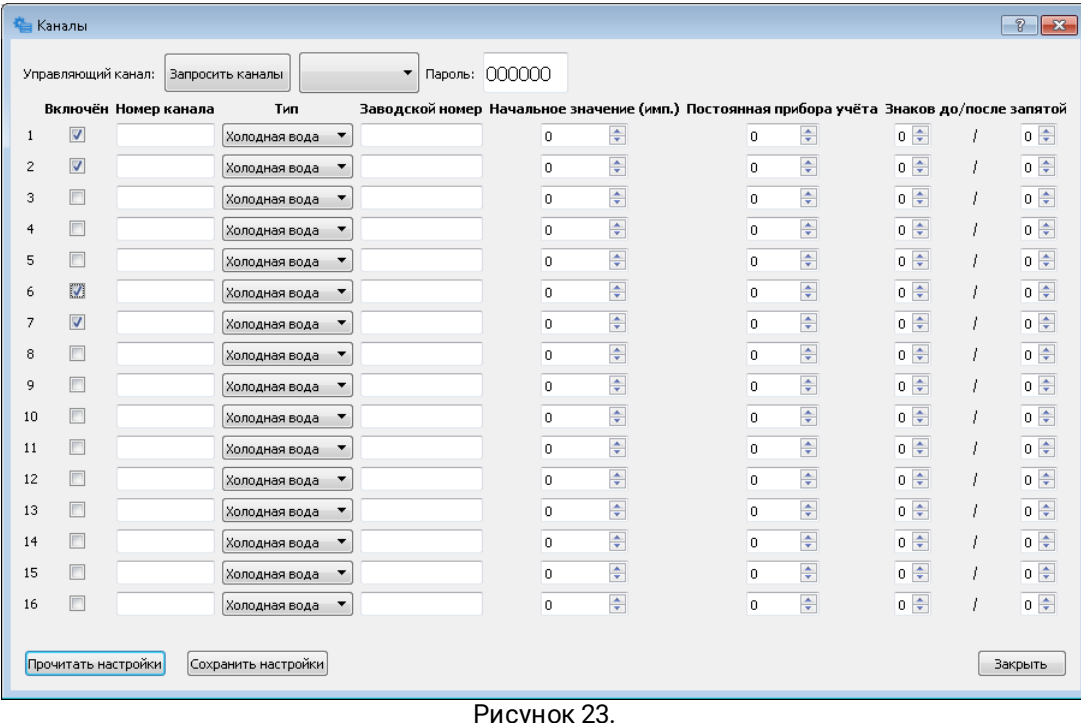

Для записи настроек каналов необходимо нажать на кнопку **Сохранить настройки**. По нажатию на кнопку **Закрыть**диалоговое окно **Каналы** закроется.

## <span id="page-15-0"></span>4.3.3. Редактирование настроек часов

Настройки часов доступны оператору в отдельном диалоговом окне, которое открывается по нажатию на кнопку **Настройки часов…** Для чтения текущих настроек часов из памяти УМТВ-10 необходимо нажать на кнопку **Прочитать настройки**. По результатам выполнения команды обновится содержимое элементов пользовательского интерфейса (см. рисунок 24):

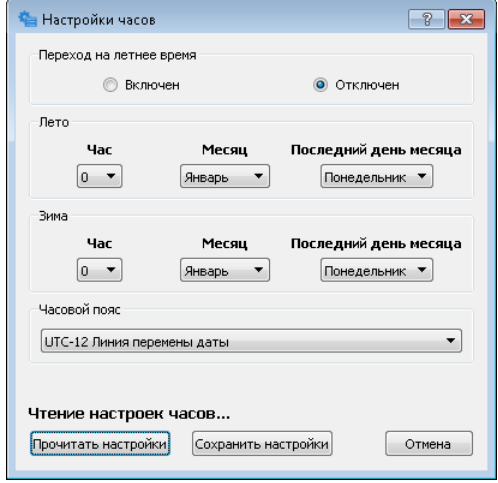

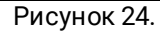

Для записи настроек часов в память УМТВ-10 необходимо нажать на кнопку **Сохранить настройки**. При нажатии на кнопку **Отмена** диалоговое окно **Настройки часов**закроется.

#### <span id="page-15-1"></span>4.3.4. Синхронизация часов

Для установки текущего времени УМТВ-10 необходимо нажать на кнопку **Установить время**. При необходимости отправить УМТВ-10 команду на коррекцию часов (принимается одна команда в сутки, величина коррекции в диапазоне от минус 120 до 120 с) следует выбрать пункт **Коррекция часов** из меню кнопки **Установить время**.

## <span id="page-16-0"></span>4.3.5. Перевод устройства мониторинга на протокол электросчётчика Меркурий 230

- · Перевод УМТВ-10 в режим работы по протоколу электросчётчика Меркурий 230 осуществляется путём выбора пункта **Перейти на протокол М230** меню кнопки **Диагностика**. В этом режиме доступно ограниченно число команд:
- · **Другие Дата и время (протокол М230)** чтение текущего времени УМТВ-10;
- · **М230 Текущие** чтение текущих показаний по выбранному каналу;
- · **М230 За текущие сутки** чтение показаний за текущие сутки и на начало текущих суток;
- · **М230 Месяцы** чтение показаний за выбранные месяцы и на начало выбранных месяцев;
- · **Установить время Установить время (протокол М230)** установка текущего времени УМТВ-10.

Для возврата в режим работы по протоколу УМТВ-10 необходимо выбрать пункт **Перейти на протокол УМТВ-10** меню кнопки **Диагностика**.

## <span id="page-16-1"></span>4.3.6. Экспорт полученных данных

Сохранение полученных от УМТВ-10 данных активируется пунктом **Экспорт в Excel…** главного меню программы. В появившемся диалоговом окне необходимо указать имя сохраняемого файла и нажать на кнопку **Сохранить**.

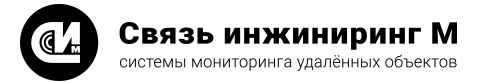

# <span id="page-17-0"></span>5. Сообщения оператору

В процессе работы конфигуратор с помощью текстовых сообщений и визуальных средств оповещает пользователя о своём текущем состоянии.

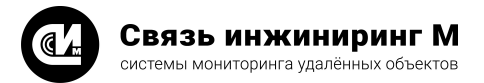

# <span id="page-18-0"></span>6. Перечень сокращений

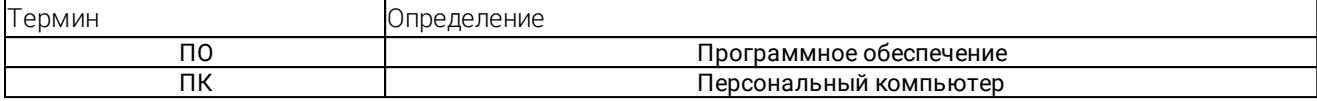

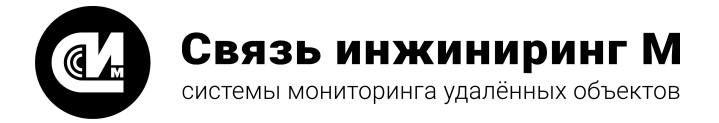

Предприятие изготовитель: АО «Связь инжиниринг М»

Почтовый адрес: Россия, 115201, г. Москва, Каширский проезд, д.13, корпус 4

Юридический адрес: 115201, Москва г., внутр. тер., гор. муниципальный округ Нагатино-Садовники, проезд Каширский, д. 13, помещение XVI-31

Тел/факс: +7 (495) 640-47-53

Е-mail: info@allmonitoring.ru

Акутальная версия руководства на сайте allmonitoring.ru

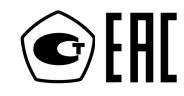